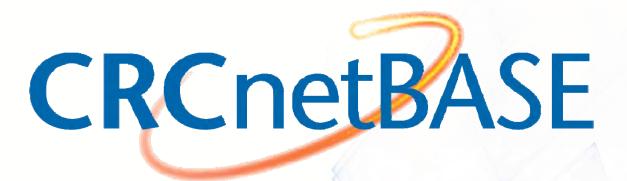

The Best Science, Technology & Medical eBook Collection You Can Build

User Guide for Individuals

# Content

| Topics                          | Pages |
|---------------------------------|-------|
| 1. Overview                     | 3- 4  |
| 2. Registration                 | 5-6   |
| 3. Browsing                     | 7-8   |
| 4. General Search               | 9-11  |
| 5. Inside a Book Chapter        | 12-13 |
| 6. Personalized Bookshelf       | 14    |
| 7. Email to a Friend            | 15-16 |
| 8. Download to Citation Manager | 17    |
| 9. Advanced Search              | 18-20 |
| 10. Mobile Pairing              | 21    |
| 11. Contact                     | 22    |

#### Overview

- Starting at www.crcnetbase.com, you will see the homepage. If you are accessing through your library, you will see the University or library's name beside "Access Provided by"
- If the "Full Access Content only" box is checked, you will only see content you can access when browsing and searching

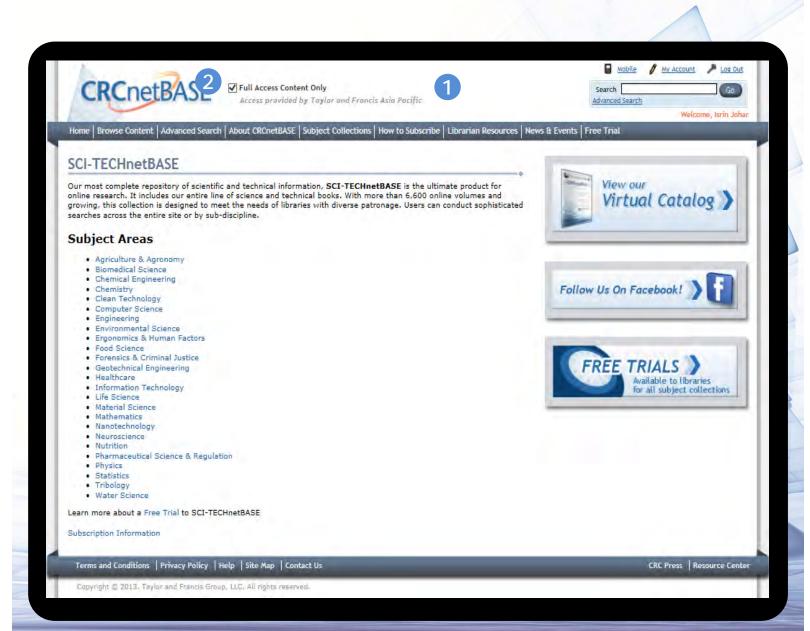

#### Overview

- You can begin general searches here or click on "Advanced Search" below the search bar for searches with more detailed information
- If you have not registered yet, click here to register before beginning your research
- You can start to browse content by choosing one of the subject areas here or click on "Browse Content" in the navigation bar

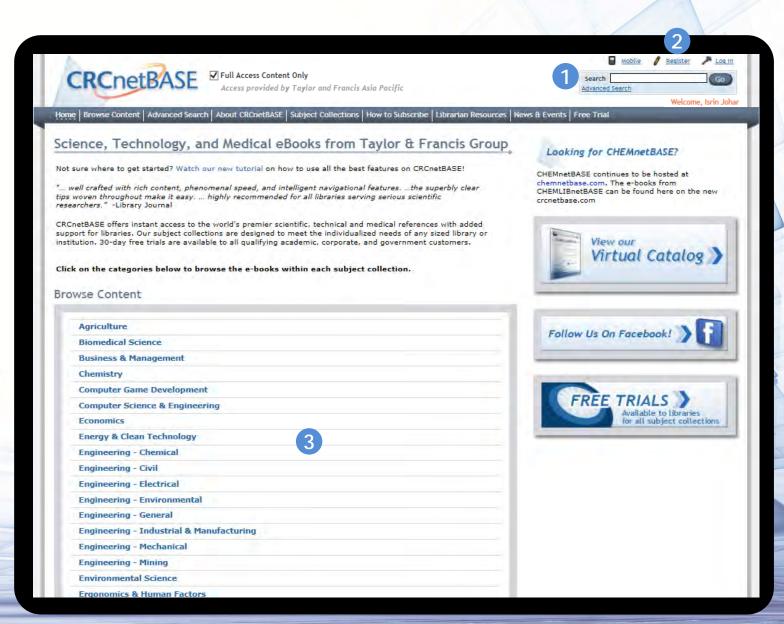

# Registration

- 1 Fill in your information here and click "Register"
- 2 You can now login

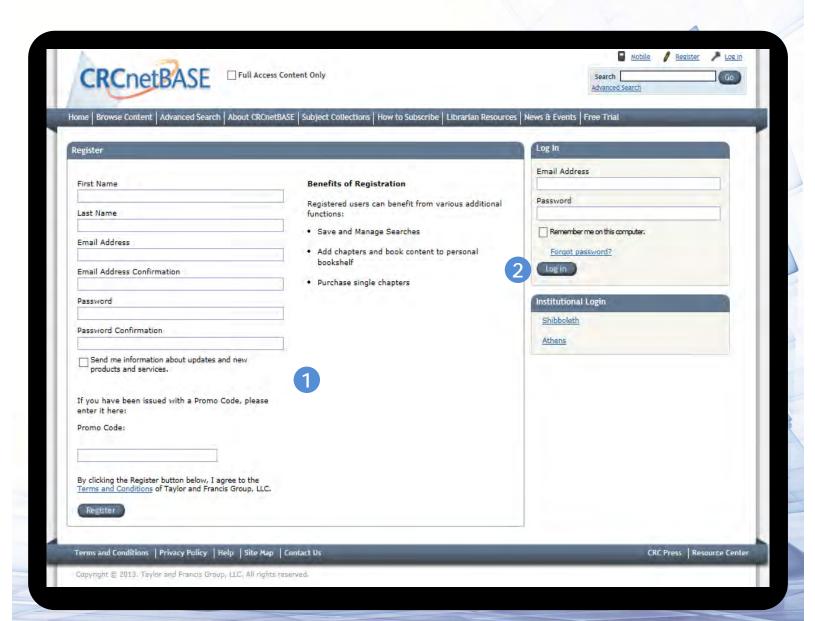

## Registration

1

You will now see "Welcome" and then your name

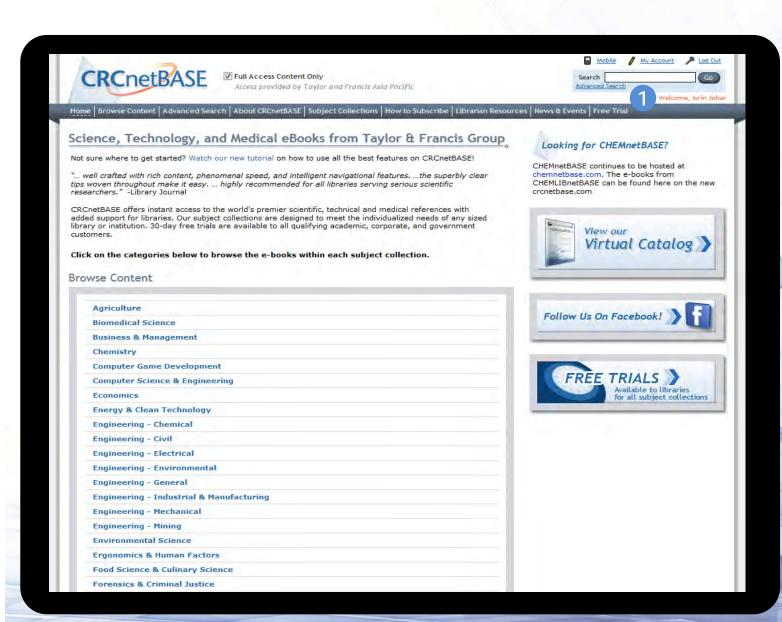

## **Browsing**

1

You can start to browse content by choosing one of the subject areas here or click on "Browse Content" in the navigation bar.

Let's click on Biomedical Science

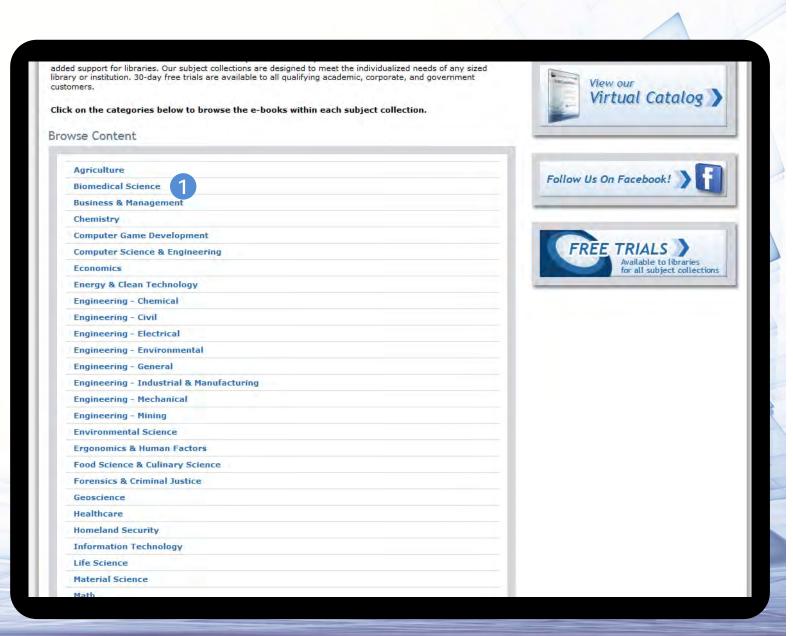

# **Browsing**

- You will now see "Biomedical Science", and in parenthesis the total number of books
- You will also see the sub-categories of "Biomedical Science" and how many books are in each sub-category
- 3 The list of books appear here alphabetically

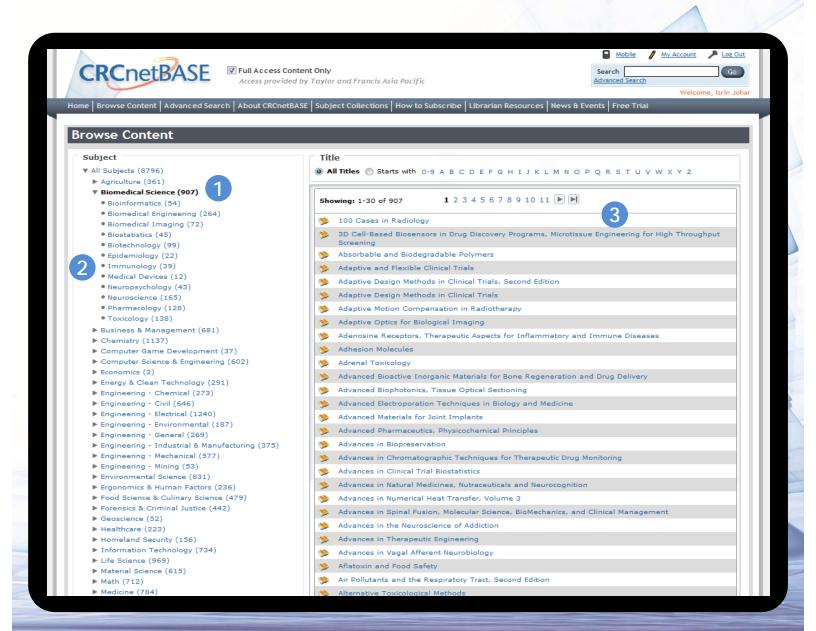

### General Search

1

Let's start with a general search for "laser" and click "Go" or press enter

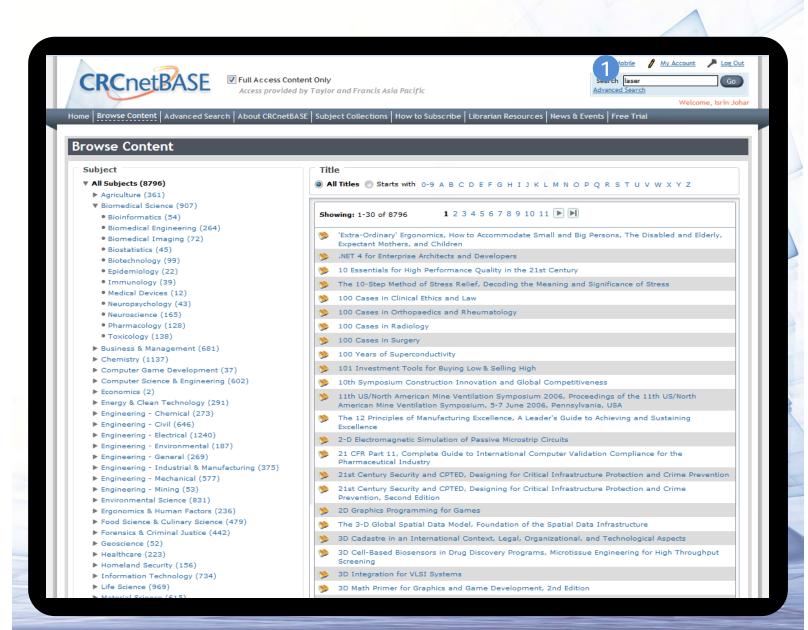

## General Search

- 1 You can see any book titles with "Laser" in the title
- The results show chapters that fit your search
- A green checkmark means you have access to this chapter. A red lock means you do not have access

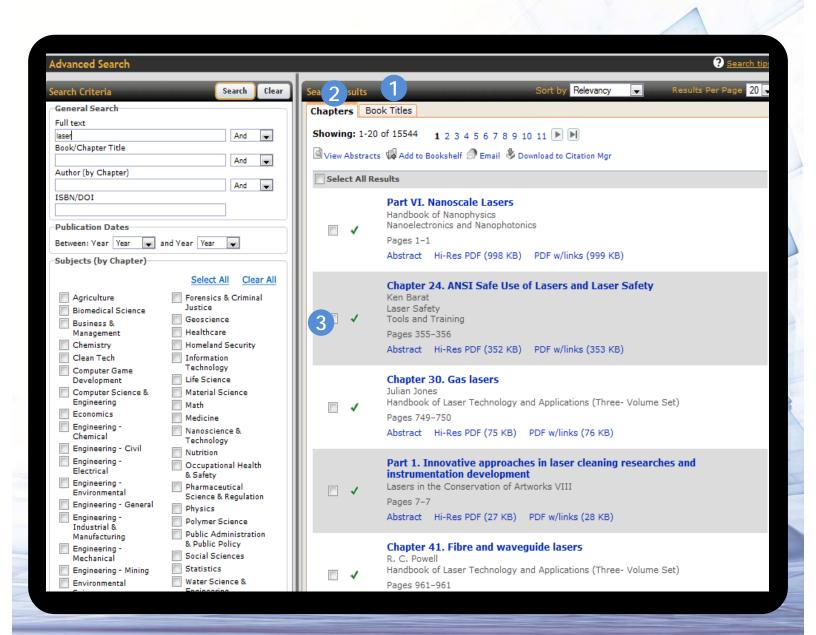

### General Search

1 Let's open one of the PDF files for the first chapter shown.

Abstract is the first page of the chapter.

"PDF w/links" has linked references to original content referenced in the chapter.

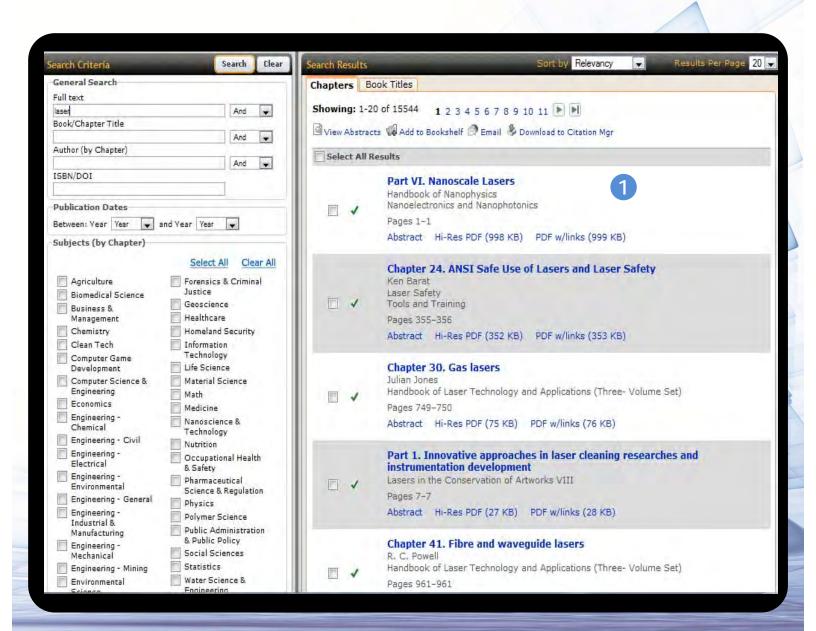

# Inside a Book Chapter

- 1 Use this navigation to move between chapters and the table of contents
- 2 Here is the Open PDF
- 3 Use the print icon to print the PDF or the disk icon to save the file to your computer

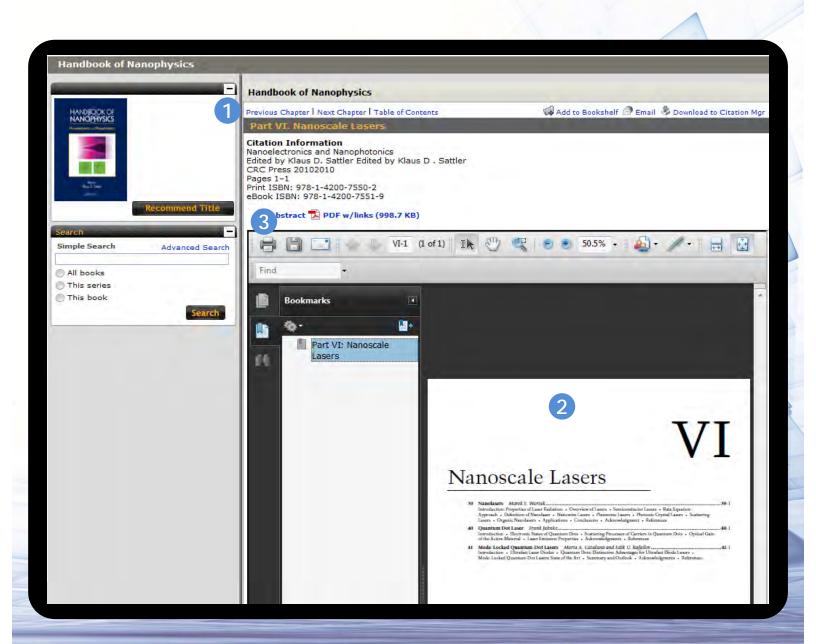

# Inside a Book Chapter

- 1 Use the print icon to print the PDF or the disk icon to save the file to your computer
- You can add this chapter to your personal bookshelf here. Let's do that now.

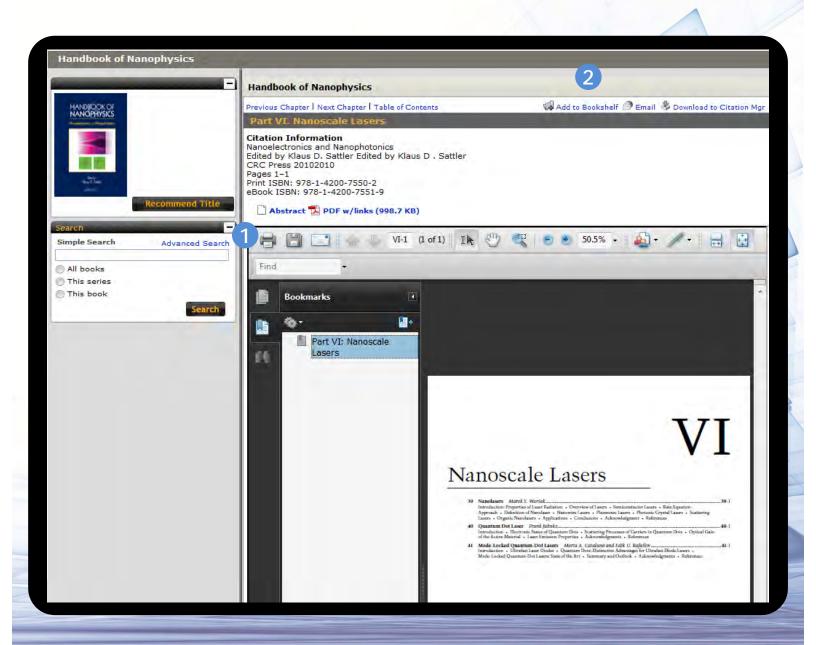

## Personalized Bookshelf

1

Here is my bookshelf. Here you can sort by chapter title, book title, and date of publication

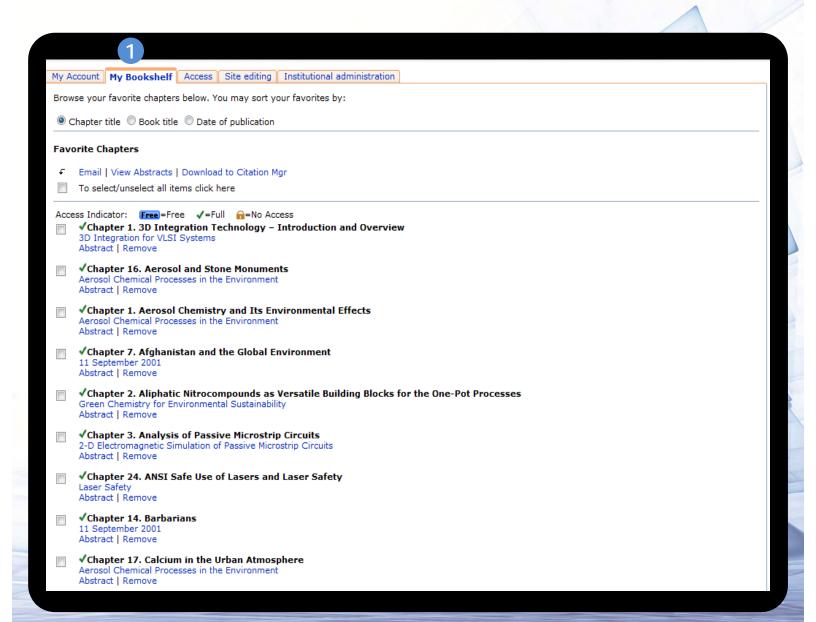

## Email to a Friend

We also have the option of e-mailing this article to a colleague. Let's click on this option.

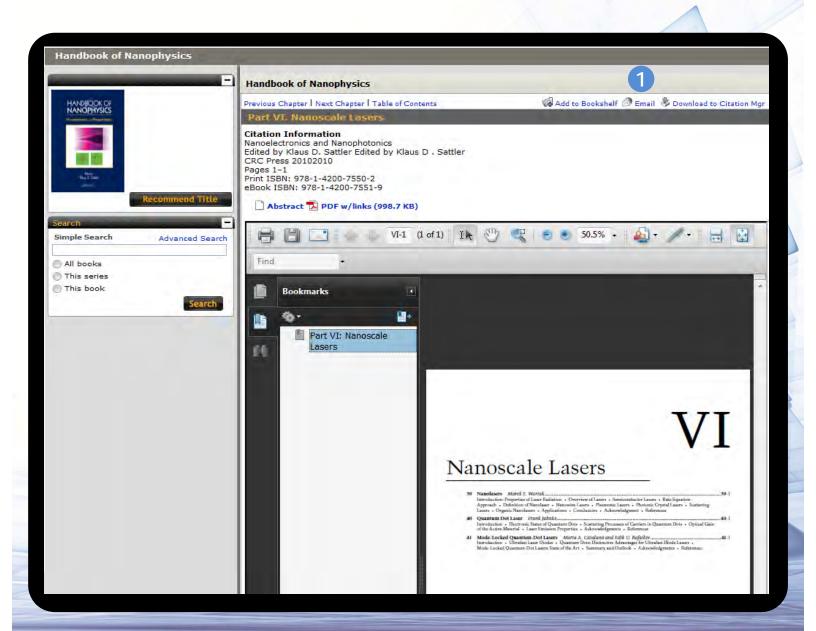

## Email to a Friend

1

Here you choose whom to e-mail this article and compose your personal message. Your friend's access to the article will be determined by whether they or their institution has access to this chapter

| Email to a Friend                             |                        |                                   |                            |     |  |  |
|-----------------------------------------------|------------------------|-----------------------------------|----------------------------|-----|--|--|
| Email a friend or colleag<br>Nanoscale Lasers | ue a link to the follo | owing publication(s):             |                            |     |  |  |
| Your name:                                    | Ned Netbase            |                                   |                            |     |  |  |
| Your email address:                           |                        |                                   |                            |     |  |  |
| Email to:                                     | Please separate n      | nultiple emails with commas       |                            |     |  |  |
| Enter email subject                           |                        |                                   |                            |     |  |  |
| Personal Message (o                           |                        |                                   |                            |     |  |  |
| Send me a copy of t                           | his email.             | ture below:                       |                            |     |  |  |
| (fern                                         | lica C                 | Ď                                 |                            |     |  |  |
| Type the two words                            | : Ce                   | APTCHA ***  stop spom road books. |                            |     |  |  |
| Send                                          |                        |                                   |                            |     |  |  |
| The e mail addresses the                      | at van supahi ta ma    | e this service will only be us    | and for panding this ever- |     |  |  |
| rne e-maii audresses th                       | at you supply to us    | s trits service will only be us   | ed for sending this messag | ie. |  |  |
|                                               |                        |                                   |                            |     |  |  |

# Download to Citation Manager

You can use this link to download to citation manager. This allows you to send this information to any citation manager program

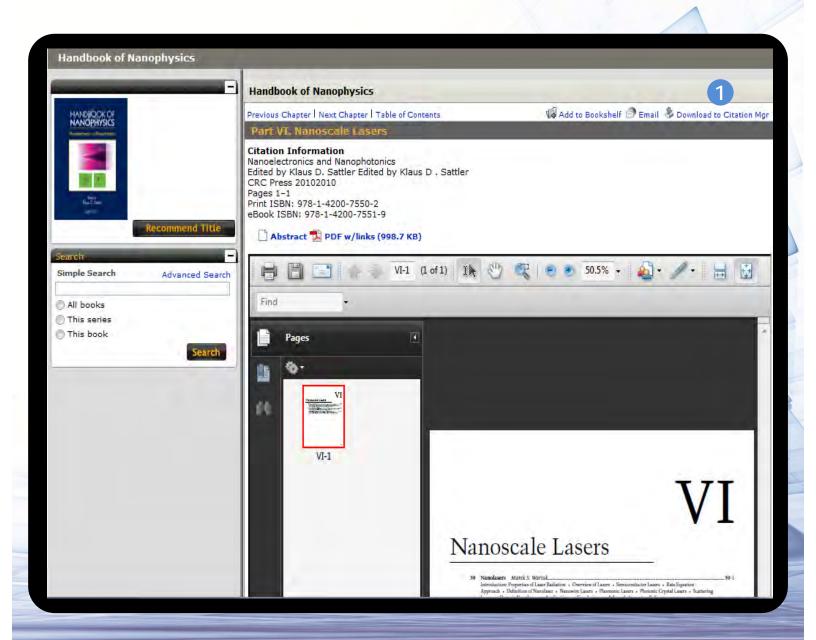

## Advanced Search

The advanced search page allows you to search using all of these options including book pub dates as well as subject categories

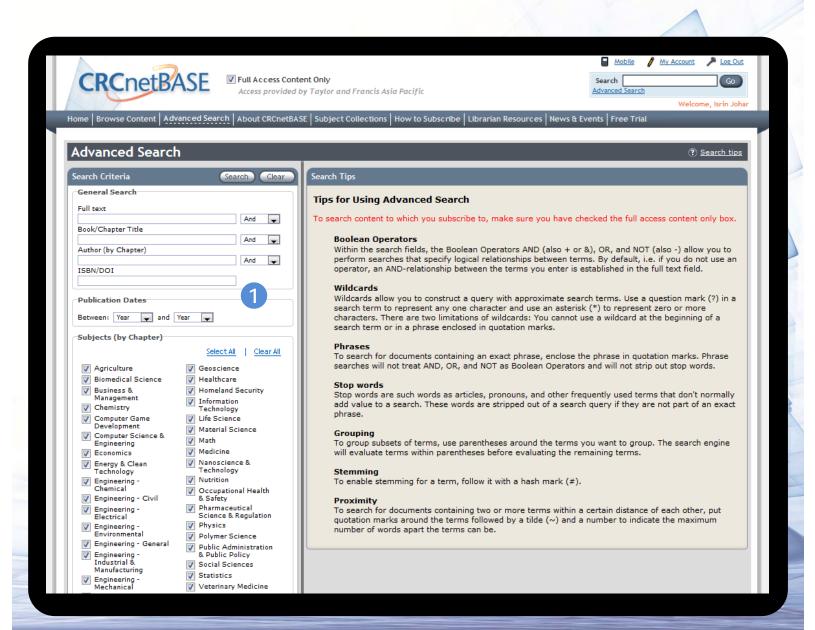

## Advanced Search

- At the bottom of the advanced search screen you can save searches and choose how often to be updated by e-mail when new results for your search terms appear on CRCnetBASE
- 2 You can also see your search history for the current session by clicking here

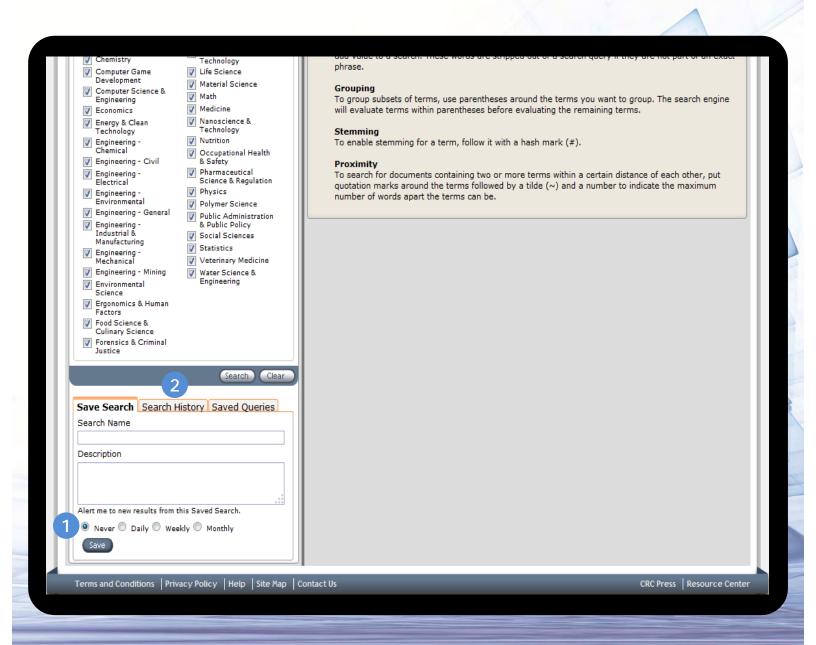

## Advanced Search

1

Saved Queries will show your saved searches and allow you to run these searches again or delete them

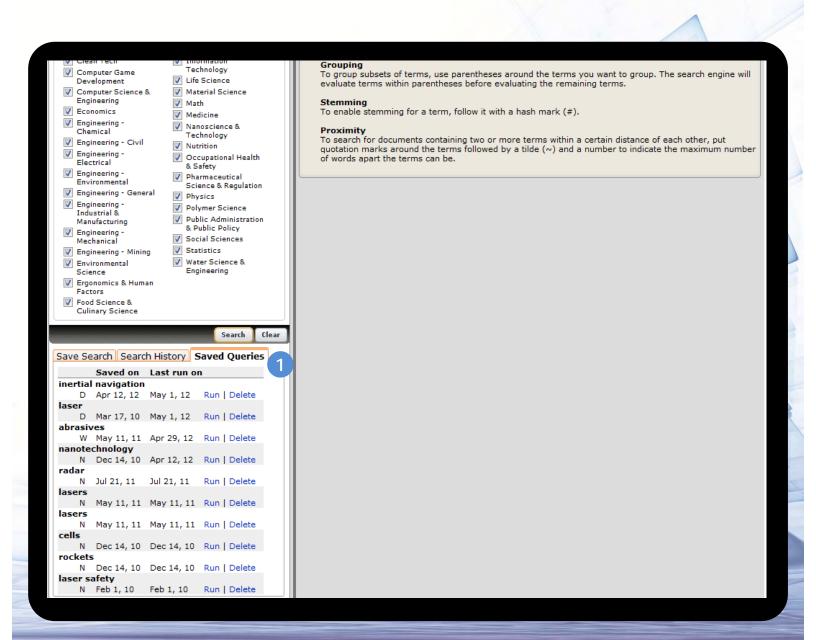

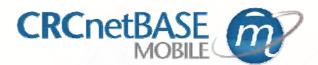

# Mobile Pairing

- 1 Click on the mobile icon to and "Pair Device" to display a pairing code
- 2 Save the pairing code
- Enter the pairing code into your device, by clicking the "Settings" icon, then "Device Pairing"

The mobile device is now paired to your institution for 90 days

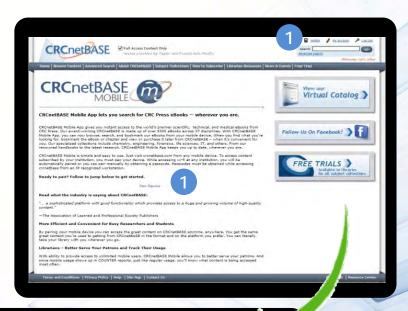

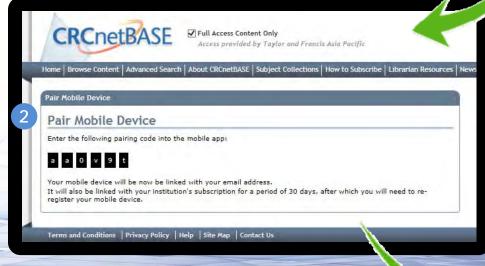

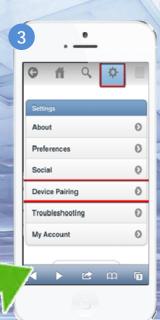

## **Contact Information**

Contact Martin Jack (<u>martin.jack@tandf.com.sq</u>) or your local sales representatives to learn more about subscription/pricing options.

Singapore and Southeast Asia

Tel: +65 65082888

don.low@tandf.com.sg or Mohamed.Feroz@tandf.com.sg

Malaysia

Tel: +600356301361

david.yeong@tandf.com.sg or redzha@tandf.com.sg

**Thailand** 

Tel: +66 2 693 1333 Ext.3612

s.nonglak@tandf.com.sg or don.low@tandf.com.sg

Korea

Tel: +82 (2) 31416301 or +82 (10) 90973639

howard.kim@tandf.com.sg

China

Beijing

Tel: +86 (10) 82502667 or 82502670

guangwei@tandf.com.sq or cynthia.ji@tandf.com.sq

Shanghai

Tel: +86 21 2211 1595

jiang.jingbo@tandf.com.sg or chris.ye@tandf.com.sg

Hong Kong

Tel: +852 37520625.

andrew.kwan@tandf.com.sg or don.low@tandf.com.sg

Taiwan

Tel: +88 6255511266 ext. 6295 or 6291

alicia.chen@tandf.com.sg or jason.lin@tandf.com.sg